**TECHNICAL GUIDE:** "ARCSERVE BACKUP"

# Arcserve® Backup Azure ストレージ接続設定ガイド

2014年2月 **rev1.5** 

## arcserve<sup>®</sup>

すべての製品名、サービス名、会社名およびロゴは、各社の商標、または登録商標です。

本ガイドは情報提供のみを目的としています。Arcserve は本情報の正確性または完全性に対して一切の責任を負いません。Arcserve は、該当する法律が 許す範囲で、いかなる種類の保証(商品性、特定の目的に対する適合性または非侵害に関する黙示の保証を含みます(ただし、これに限定されません))も 伴わずに、このドキュメントを「現状有姿で」提供します。Arcserve は、利益損失、投資損失、事業中断、営業権の喪失、またはデータの喪失など(ただし、こ れに限定されません)、このドキュメントに関連する直接損害または間接損害については、Arcserve がその損害の可能性の通知を明示的に受けていた場合 であっても一切の責任を負いません。

### **Microsoft Azure** ストレージとの連携

本書では Arcserve Backup r16.5 で Azure ストレージと連携したデータ保護を行うための設定について解説 しています。

#### **Arcserve Backup** からの **Azure** ストレージへの接続方法

Arcserve Backup のクラウド接続は「バックアップマネージャ」、「アーカイブマネージャ」、「デバイスマネージ ャ」のいずれかの画面から行います。

クラウドデバイスの作成と、ステージング/アーカイブ デスティネーションとしての利用は 2 つの手順で実施し ます。

- I. 「クラウド接続の管理」からのクラウド接続の追加
- II. 次に「クラウドベースデバイスの管理」からのデバイス作成

#### クラウド接続の追加**:**

- 1. 「クイックスタート」メニューより、「管理」→「デバイス」をクリックします。
- 2. 右下のペインにある「クラウド接続の管理」をクリックし、クラウド接続設定画面を表示します。
- 3. プロキシ設定が必要な場合は「プロキシ設定」をクリックし、必要な情報を指定します。
- 4. 「Microsoft Azure」を選択します。
- 5. 「追加」ボタンをクリックし、接続の追加画面を開きます。
- 6. 下記情報を設定します。
	- a. 接続名: 任意の名称を指定します。
	- b. アカウント名: 定義済のストレージ名称を指定します。
	- c. シークレットキー: ストレージに対し生成されるアクセスキーを指定します。
	- d. ベンダ URL: https://brob.core.windows.net(デフォルトのまま変更しません)
	- e. 詳細: (任意) 必要に応じ任意の説明文を記入します。
	- f. プロキシ設定を使用せず、直接接続する場合は「プロキシを使用しない」をチェックします。
	- g. 「検証」ボタンをクリックし、指定した名称の正当性確認を実施します。
	- h. コンテナ: 既存コンテナを使用するにはドロップダウンリストに表示されたコンテナ一覧から、 選択します。
	- i. 「**OK**」をクリックし、接続設定を保存します。
	- ※ Arcserve Backup からの接続設定はコンテナごとにそれぞれ必要です。複数の接続設定を行う 場合、上記手順 4 及び 6 を繰り返します。

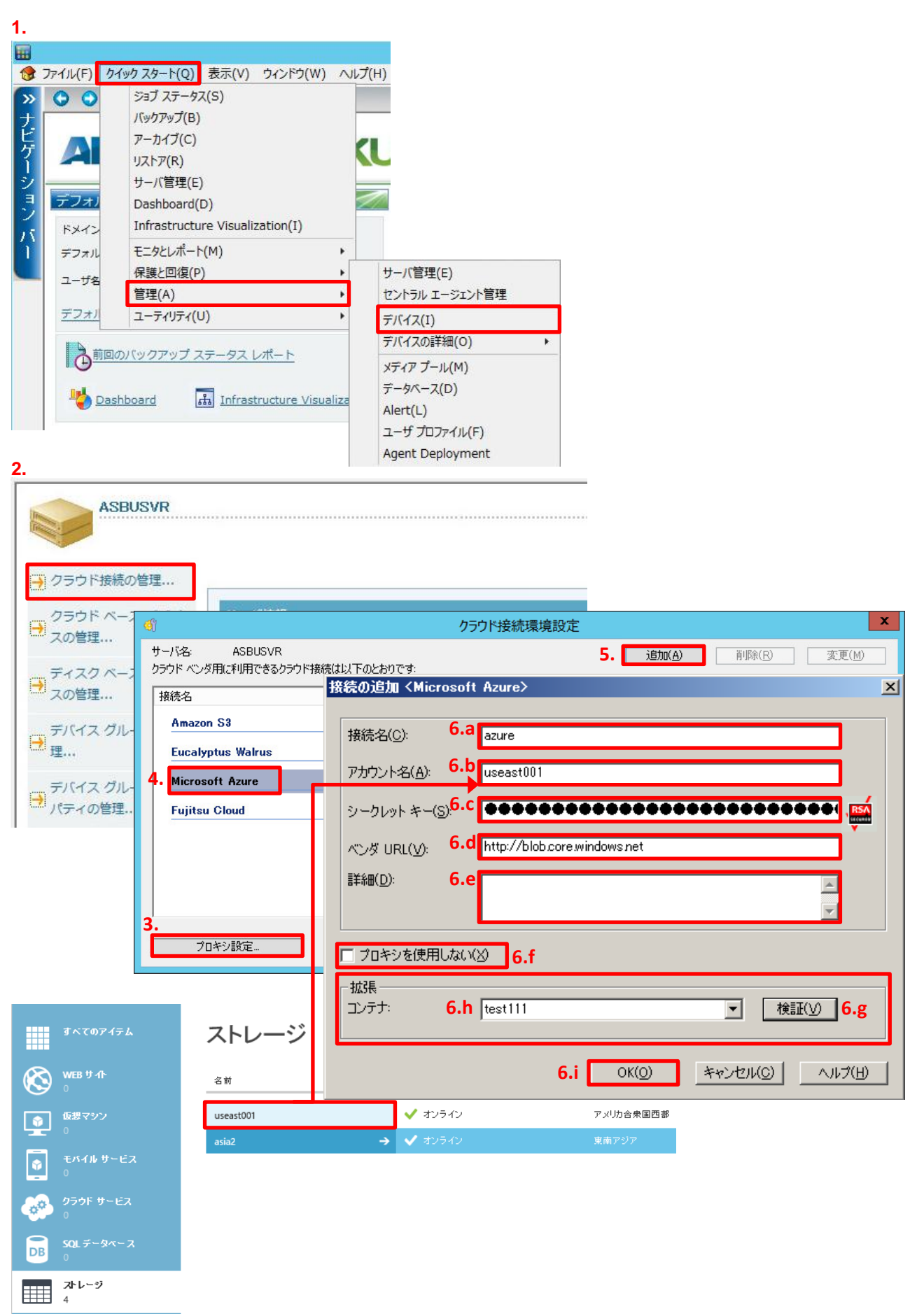

Copyright ©2014 Arcserve(USA), LLC. All rights reserved. 3

#### クラウドデバイスの作成**:**

- 1. 「クラウドベースデバイスの管理」から「クラウドベース デバイス環境設定」画面を開きます。
- 2. 「追加」をクリックし、詳細を設定します。
- 3. 以下のそれぞれの情報を指定します。
	- a. デバイス名: (任意) デフォルトとして「CD\*」が表示されますので必要に応じ変更します。
	- b. 詳細: (任意) デフォルトで「クラウド デバイス」と表示されます。
	- c. 接続名: (必須) 前述の「クラウド接続の追加」で作成した接続名から選択します。
	- d. クラウドフォルダ: (必須) 指定した「接続名」で使用するコンテナ内に作成するフォルダ 名を指定します。
		- 既存フォルダを使用する場合は、表示されるフォルダ名から選択します。
	- e. クラウドフォルダパスワード: (任意) 無指定時はパスワードによるクラウドフォルダの保 護は行われません。指定したパスワードは「\*\*\*\*\*\*\*\*」と表示されます。
	- f. グループ名: (任意) 無指定時は Arcserve Backup が任意なグループ名称を付与しま す。
	- ※ 各接続のクラウドデバイス単位に複数クラウドフォルダを作成する場合は、上記手順の 2 及び 3 を繰り返します。
- 4. 「次へ」をクリックし、クラウドデバイスの作成を完了します。

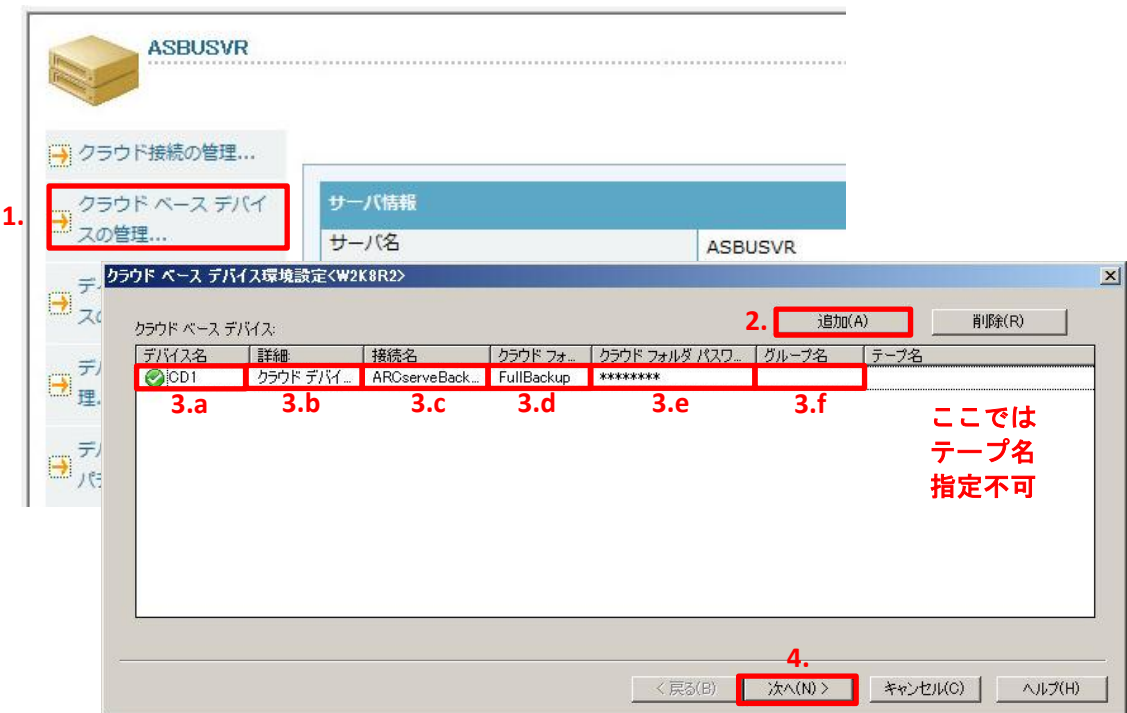